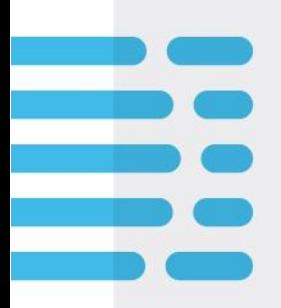

# **Trial Manager Region Sjælland**

## *Brugerhåndbog*

December, 2020

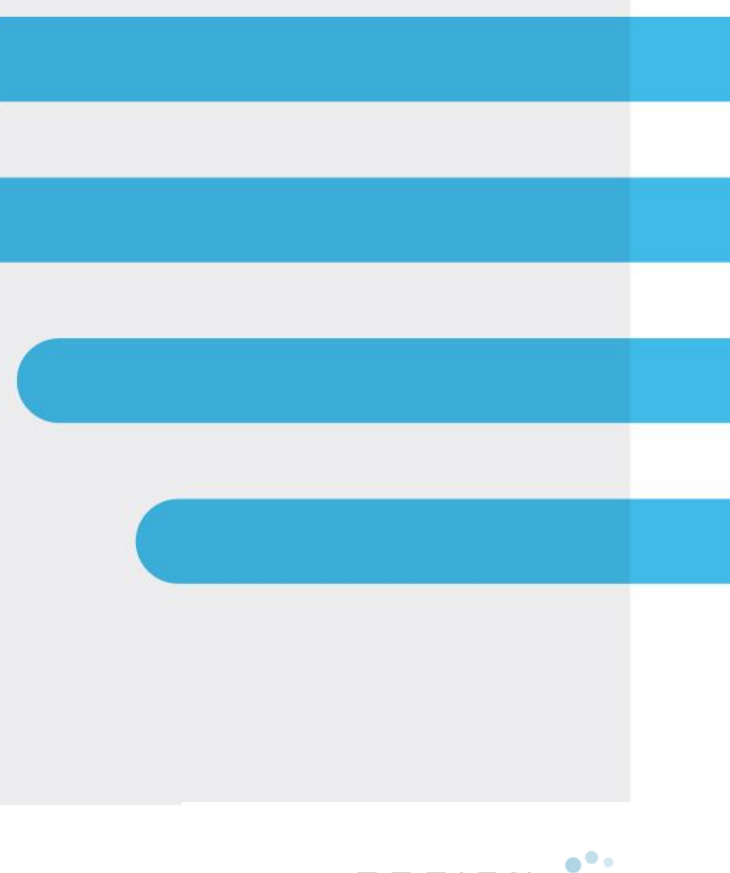

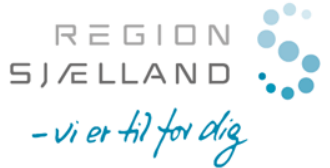

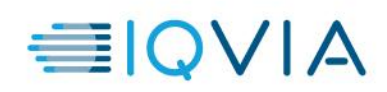

## **INDHOLDSFORTEGNELSE**

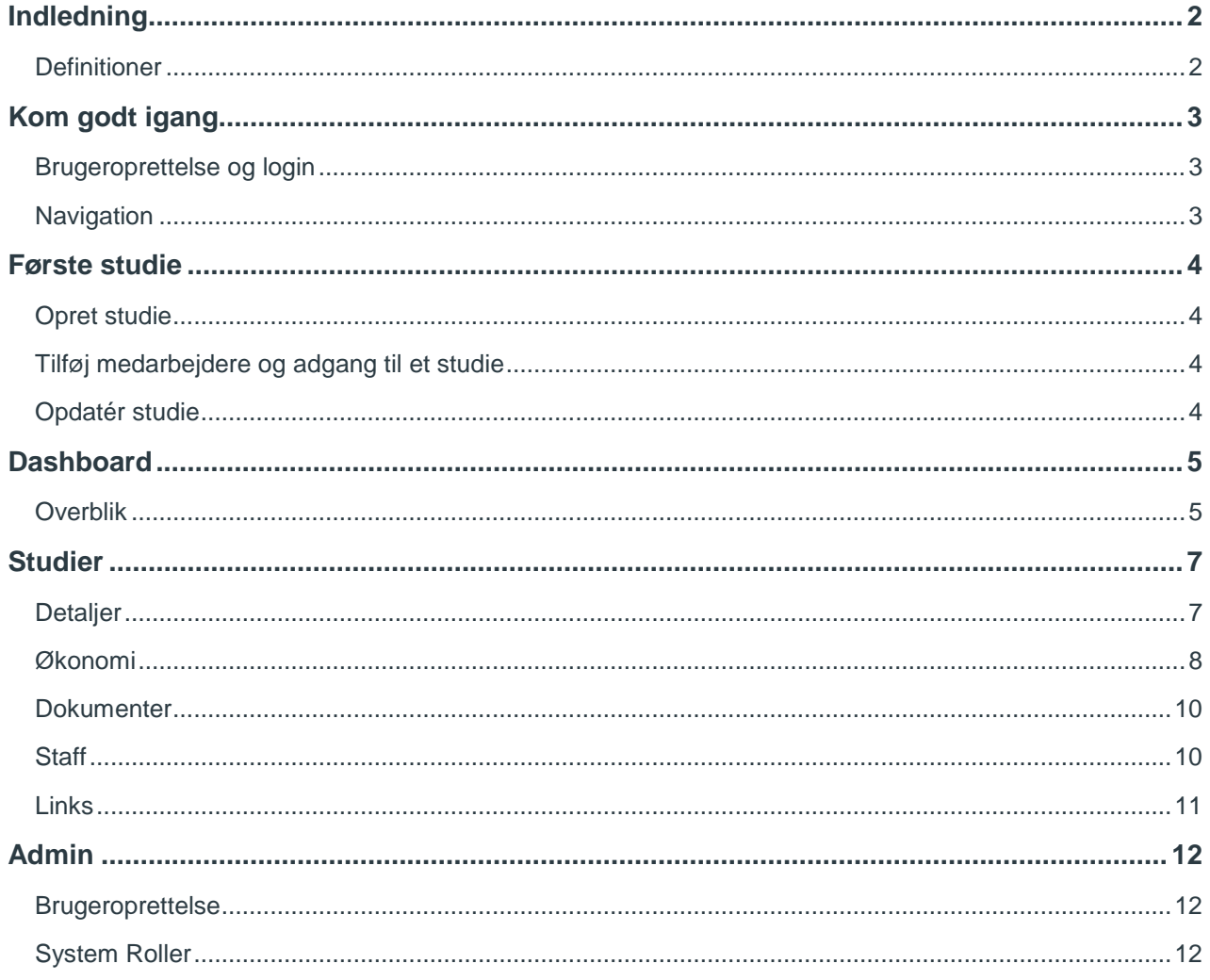

## <span id="page-2-0"></span>**INDLEDNING**

Denne håndbog giver en kort indføring i brugen af Trial Manager Region Sjælland.

Baggrunden for løsningen er et ønske om følgende:

- 1. Sikre at projektpersonale får bedre overblik over igangværende studier på egen afdeling/KFE og de forskellige aktiviteter og leverancer
- 2. Have en ensartet måde at registrere information om kliniske studier og give overblik over igangværende studier på andre afdelinger, på sygehus eller i regionen
- 3. Give økonomiansvarlige hjælp til at udarbejde budget for kliniske forsøg og følge op på studieøkonomi

Trial Manager er et system som er bygget til at kunne give simple overblik og gode visuelle rapporter over antal og typer af kliniske forsøg og det kan hjælpe til at holde overblik over hvordan det går med rekrutteringen og med at styre økonomien. Studiet kan oprettes i Trial Manager Region Sjælland allerede når der kommer et studietilbud eller køres feasibility, for også at holde styr på disse aktiviteter. Trial Manager Region Sjælland indeholder ingen persondata.

Alle studier skal fortsat oprettes i Sundhedsplatformen (SP) og patienter skal knyttes til projekterne i SP for at GCP-monitorer kan få den lovpligtige adgang til alle patientdata. SP og Trial Manager Region Sjælland tjener derfor to forskellige formål.

Der arbejdes på at lave en integration til SP så at udvalgte stamdata og rekrutteringsdata kan overføres automatisk fra SP til Trial Manager Region Sjælland.

#### <span id="page-2-1"></span>**Definitioner**

Nedenfor har vi udarbejdet en liste med definitioner fra løsningen.

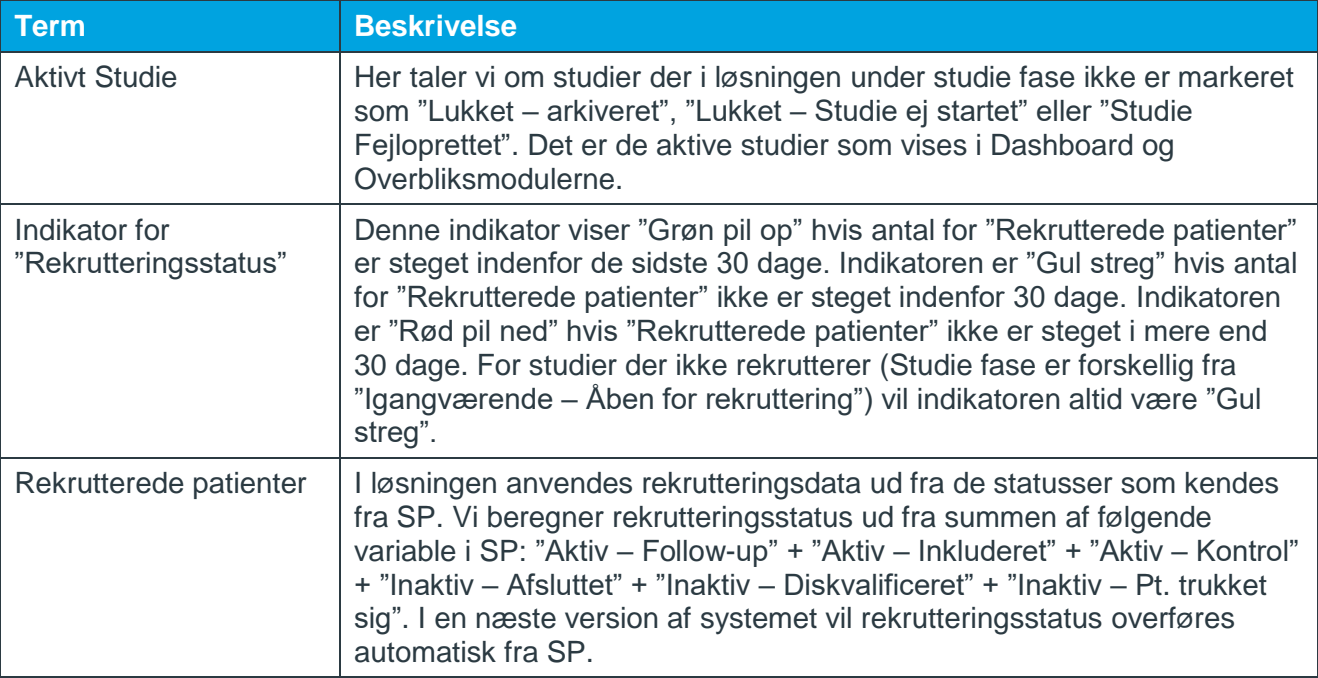

## <span id="page-3-0"></span>**KOM GODT IGANG**

I dette afsnit giver vi en kort introduktion til, hvordan du kommer ind i løsningen og hvordan navigationen er tænkt.

#### <span id="page-3-1"></span>**Brugeroprettelse og login**

For at tilgå løsningen skal du oprettes som bruger. Dette sker ved at rette henvendelse til IT Helpdesk og bede om adgang. Angiv venligst din stillingsbetegnelse, hospital, afdeling og telefonnummer i din henvendelse. Når IT Helpdesk har behandlet din forespørgsel, vil du have adgang til løsningen via følgende link: [https://trialmanager.solutions.iqvia.com/.](https://trialmanager.solutions.iqvia.com/) Det vil ikke være nødvendigt at angive brugernavn og password for at komme ind i løsningen så længe du er på Region Sjællands netværk.

Bemærk: Løsningen er udviklet til browseren Microsoft Edge baseret på Chromium. Ikonet for denne browser ser således ud  $\Omega$ 

#### <span id="page-3-2"></span>**Navigation**

Løsningen er tænkt, at man starter med at få et overblik over studier gennem et Dashboard og via filtrering i en studieliste. Finder man et studie der har særlig interesse og har man adgang til studiet vil man kunne dykke ned i flere detaljer omkring studiet.

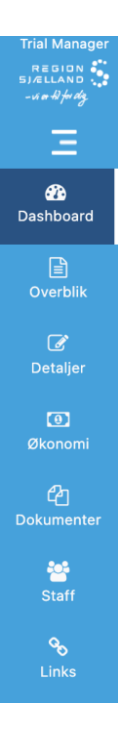

Sjællands Un $\vee$ 

Alle afdelinger

Menubaren til venstre giver dig med et klik adgang til alle dele af løsningen. Dashboard og Overblik giver dig adgang til optællinger og lister af studier der opfylder givne kriterier. For at se detaljer, Økonomi, Dokumenter, Staff og Links skal du vælge et specifikt studie på overblikssiden. Når du har valgt et specifikt studie, vil navne på studiet står øverst på siden i den mørkeblå bar. Du kan på overblikssiden kun vælge studier hvorpå du har en rolle.

I den lyseblå sektion øverst på siden vil du til venstre have filtre når de er relevante, i midten vil du kunne foretage valg omkring sidevisning og til højre kunne gemme, tilføje og søge.

Søgefeltet findes på alle sider og søger i navne på registrerede aktive studier. Søgeresultatet vises på Overblikssiden.

Vælg elementer Nøgletal, Spo-

Alle diagnoser  $\sim$ 

 $Q$  Søg

Gem opsætning **@** 

## <span id="page-4-0"></span>**FØRSTE STUDIE**

I dette afsnit giver vi en hurtig introduktion hvordan et studie oprettes og vedligeholdes. Den resterende guide forklarer flere detaljer og muligheder med løsningen.

#### <span id="page-4-1"></span>**Opret studie**

- 1. Gå til Overblik og tryk på knappen *Tilføj ny*
- 2. Angiv information om studiet. For at gemme studiet skal du som minimum angive Navn, Hospital og Afdeling. Bemærk dog at også disse dele kan opdateres ved en senere lejlighed.
- 3. Tryk på *Gem* hvorefter studiet er oprettet

Man kan således oprette et studie ved at angive meget få data. Angives EudraCT ikke sættes det til 0000-000000-00. Normalt kædes studier med samme EudraCT sammen til sites under samme studie, men det sker ikke når det består af 0er. Når man kender EudraCT vil det kunne tilføjes.

## <span id="page-4-2"></span>**Tilføj medarbejdere og adgang til et studie**

Når et studie er oprettet, vil det alene være den person der har oprettet studiet der har adgang til detaljer om studiet. For at give kolleger adgang til studiet skal de først og fremmest være oprettet som brugere at systemet (se ovenfor). Dernæst kan du give dem adgang til studiet ved at give dem en rolle på studiet. Dette gøres ved at gå til modulet *Staff* som findes i menubaren til venstre.

- 1. Gå til modulet *Staff*
- 2. Tilføj kollega til studiet og angiv samtidig kollegaens rolle
- 3. Tryk på *Gem*

Alle personer med status *Aktiv* på listen har adgang til studiet. Sættes en person til Inaktiv vil personen ikke have adgang men forbliver på listen således at man kan se hvem der tidligere har haft adgang.

#### <span id="page-4-3"></span>**Opdatér studie**

Når et studie er oprettet, vil det kunne redigeres. For at redigere og tilføje data åbnes studiet via siden Overblik og der trykkes på *Rediger*. Når opdateringer er foretaget skal studiet gemmes.

## <span id="page-5-0"></span>**DASHBOARD**

Når man logger ind i løsningen, bliver man præsenteret for et Dashboard med en række standard data elementer. Man vælger de elementer man synes er relevante i listen i midten af det lyseblå felt. Har man fundet elementer man gerne vil se næste gang man besøger siden skal man trykke på *Gem opsætning*.

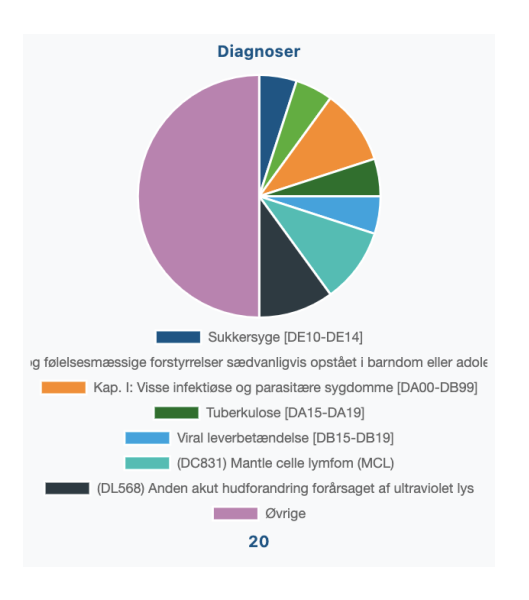

For nogle dataelementer kan man komme ud fra at der vises en kategori "Øvrige". Dette sker når der er mange forskellige kategorier der skal vises. I sådanne tilfælde viser løsningen de 7 med flest data og herefter en kategori "Øvrige" der indeholder resten.

Tallet nederst på mange af elementerne angiver hvor mange studier der indgår i optællingen. I eksemplet til venstre indgår 20 studier.

Øverst til venstre i den lyseblå bar kan man filtrere på **Hospital**, **Afdeling** og **Diagnose**. Laver man et valg på Hospital og evt. Afdeling og trykker på *Gem opsætning* vil løsningen gemme dette valg sammen med de dataelementer der vises.

Hver af elementerne angiver antallet af aktive studier.

#### <span id="page-5-1"></span>**Overblik**

Mens man på Dashboard ser summerede data, ser man på Overblikket en liste af konkrete studier der opfylder den valgte filtrering. Har man foretaget filter valg på Hospital på Dashboard inden man navigerer til Overblikket, vil løsningen bringe dette filter med til Overblikket.

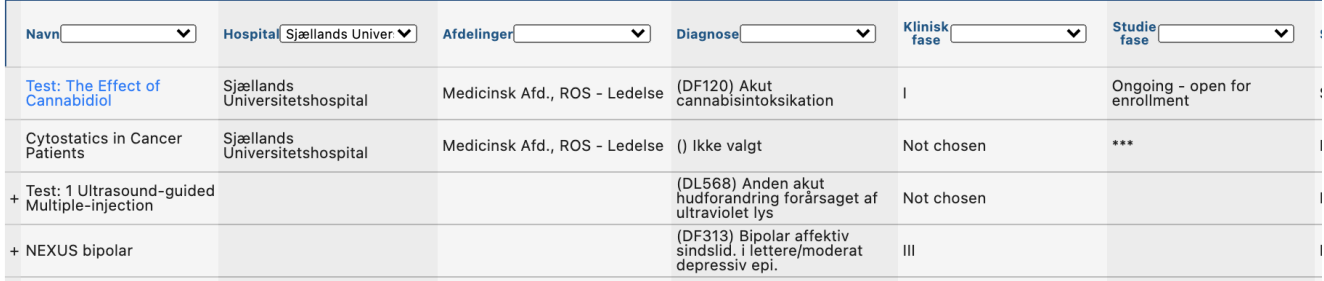

På Overblikket kan man foretage yderligere filtrering og sortering samt se udvalgte data omkring et studie. For studier man har adgang til gælder følgende:

- 1. Navn på studiet er blåt og virker som et link til at se detaljer
- 2. Man kan se alle data på overblikket

For studier man ikke har adgang til, vil der på overblikket ikke være et link, og udvalgte datafelter vil være markeret med \*\*\* (3 stjerner).

#### **VALG AF KOLONNER**

På Overblikket kan en bruger vælge de kolonner vedkommende ønsker at se. Dette gøres ved at vælge kolonnerne i dialogen *Vælg kolonner*. Ønsker man gemme en opsætning af kolonner gøres dette ved at trykke på knappen *Gem kolonner* til højre i det lyseblå felt.

#### **FILTRE**

Udover at filtrere på de enkelte kolonner er det også muligt at filtrere for *Mine studier*. Dette gøres ved at flytte indikatorknappen for *Mine studier* til højre. Listen på Overblikket vil herefter alene vise studier, hvor man selv har en rolle og dermed har adgang til at se yderligere information og lave opdateringer.

Ved et tryk på *Nulstil filtre* er det muligt at annullere alle filtre. Dette gælder både filtre på kolonner, søgeresultater og *Mine studier*.

#### **STUDIER MED FLERE SITES**

Studier med samme EudraCT nummer bliver grupperet og deler visse data. På overblikket vises studier med flere sites med et + ud for navnet. Ved et tryk på + kan man se de aktive studier på EudraCT nummeret. Ser man på listen af sites under et studie vil et site have en \* foran navnet. Denne markering betyder at dette site blev oprettet først og systemet giver kun medarbejdere på dette site adgang til at opdatere data som deles på tværs af sites. De data som deles på tværs af sites på samme studie er:

- Navn
- Protocol summary
- EudraCT
- Diagnose
- Sponsor
- Virksomhed (hvis sponsor er Pharma)
- Koordinerende site
- Intervention
- Interventionstype
- Klinisk fase

Hvis du har forslag til ændringer til noget af ovenstående information er du nødt til at rette henvendelse til en person der har adgang til det studie der er markeret med \*.

#### **OPRET NYT STUDIE**

På Overblikssiden er det for personer med rettighed muligt at oprette nye studier. Dette gøres ved trykke på *Tilføj Ny*. Brugere der alene er tildelt en "Kigge" adgang ("Viewer") vil ikke kunne oprette nye studier via Overblikssiden. Har man "Kigge" adgang og efterfølgende bliver givet adgang til et konkret studie vil man dog fra Detaljesiden kunne oprette nye studier.

## <span id="page-7-0"></span>**STUDIER**

Løsningen giver brugere adgang til at oprette og vedligeholde de overordnede studiedata. Information vedr. enkelte studier er opdelt under overskrifterne Detaljer, Økonomi, Dokumenter, Staff og Links. I det følgende er hvert af disse områder beskrevet.

## <span id="page-7-1"></span>**Detaljer**

Man tilgår detaljer for et studie ved at trykke på linket på overblikssiden. Når siden åbnes, er den kun åben for at kigge. Vil man ændre eller tilføje data til et studie skal man trykke på *Rediger*. Hvide felter kan der nu editeres i, mens der ikke kan ændres i grå felter. Felter kan være grå af følgende årsager:

- 1. Feltet må ikke redigeres. Det drejer sig om EudraCT som efter det er angivet ikke kan ændres.
- 2. Felter som redigeres på andre sider i systemet og alene vises som kopi på Detaljesiden. Det drejer sig om PI Name og Primær Study Coordinator.
- 3. Felter som man "deler med" andre sites på et studie (hvis samme studie kører på flere sites). Det drejer sig om Navn, Diagnose, Klinisk fase, Sponsor, Interventions Type, Intervention og Koordinerende Site. Hvis man deler data med andre sites, er det kun det site som initialt/først oprettede studiet, der kan editere disse fælles data. Man finder det site der kan editere et studie ved at finde det site som er markeret med \* på Overblikssiden.

#### **STUDIER SOM KØRER PÅ FLERE SITES**

Hvis man deltager i et studie som allerede er oprettet på en anden afdeling, kan man sagtens oprette det til egen afdeling. De kædes sammen vha EudraCT nummer. Når man har angivet et EudraCT nummer og navigeret væk fra feltet undersøger løsningen om nummeret allerede findes. Er det tilfældet, får man besked herom og fælles stamdata kopieres ind i det studie man er ved at oprette.

#### **STUDIEFASER - VISNING AF STUDIER I LØSNINGEN**

Løsningen anvender feltet Studiefaser til at afgøre om et studie skal vises i løsningen. Det er nemlig kun aktive studier der vises og det er pt. ikke muligt at fremsøge lukkede studier. Angives en af følgende faser på et studie vil det ikke vises i løsningen:

- 1. Lukket arkiveret
- 2. Lukket studie ej startet
- 3. Studie fejloprettet vises ingen steder

Bemærk dog at studier i fase "Lukket – arkiveret" bliver talt op på Dashboard i elementet Nøgletal, så man kan opgøre antallet.

#### **HVIS ET STUDIE ER LÅST**

Når en person opdaterer et studie, vil det være låst for editering for andre brugere. Hvis en bruger ikke gemmer eller logger ud inden vedkommende forlader løsningen, vil et studie være låst i 30 min før det frigives.

## <span id="page-8-0"></span>**Økonomi**

Denne del af løsningen indeholder 3 hovedelementer. Det drejer sig om **Opsætning**, **Registrering** og **Rapportering**. Man navigerer mellem de 3 dele ved at vælge i drop-down boksen øverst til højre. Alle dele vedrører det konkrete studie man har valgt på overblikssiden.

Eksempel: Såfremt man arbejder på et klinisk forsøg i samarbejde med/sponsoreret af en virksomhed er tanken, at man kan indbygge sin kontrakt med Sponsor i Økonomimodulet. Alle de aktiviteter/milestones som udløser en betaling (assignments) skal indbygges via Opsætning ved start af studiet. I løbet af studiet kan man registrere når de forskellige aktiviteter sker og på den måde styre og sikre at der faktureres.

#### **OPSÆTNING**

Når man første gang kommer ind på siden for Opsætning, har man mulighed for at arbejde med *Site* eller *Patient* relaterede omkostninger/aktiviteter (assignments). For begges vedkommende kan man igen vælge mellem at starte med enten en fuld liste af forslag til assignments eller en tom liste.

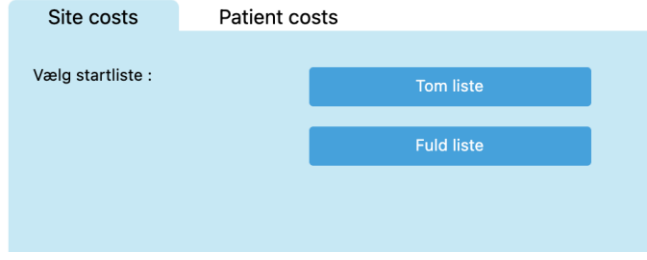

Den fulde liste indeholder et bredt udgangspunkt som man kan ændre i, slette fra og tilføje til. Den tomme liste er tom  $\odot$ 

Vil man ændre i den fulde liste anvendes menuen til venstre for hver linje.

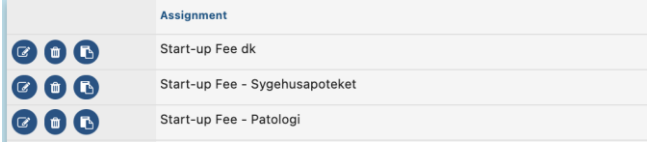

Knapperne er henholdsvis til at *Editere*, *Slette* eller *Kopiere*. Trykker man på *Edit* & kan man ændre i navnet på en assignment, tilføje budgetteret/estimeret antal og angive aftalt pris for udførsel af assignment. Trykker man på *Slet*  $\bullet$  slettes rækken uden videre og handlingen kan ikke fortrydes! Trykkes på *Kopier*  $\bullet$  indsættes en kopi af rækken lige nedenunder.

For at tilføje en ny række anvendes enten kopi-funktionaliteten som beskrevet ovenfor eller den nederste tomme linje. Står man i den sidste linje og ønsker at indsætte endnu en tom linje trykkes på *Enter* på tastaturet eller man trykker på *Gem*.

Det er muligt at lave om på rækkefølgen af assignments ved *drag 'n' drop*. Man tager simpelthen 'fat' i en række med musen og giver 'slip i den' på det sted man ønsker den skal være. Den rækkefølge man sætter under Opsætningen, vil gå igen både i forbindelse med Registrering og Rapportering. Ligeledes kan man angive valuta. Igen vil den valgte valuta anvendes gennemgående for et studie og først blive konverteret til danske kroner, når man sammenstiller studier på tværs på løsningens Dashboard.

Avancerede funktionaliteter:

Under Patient Cost vil man udover ovenstående arbejde med assignments kunne indsætte gentagelser og/eller angive ARM. Hvis man f.eks. bliver betalt pr. Study Visit kan man bruge "Indsæt gentagelser…" funktionaliteten til at liste et antal *Visits*:

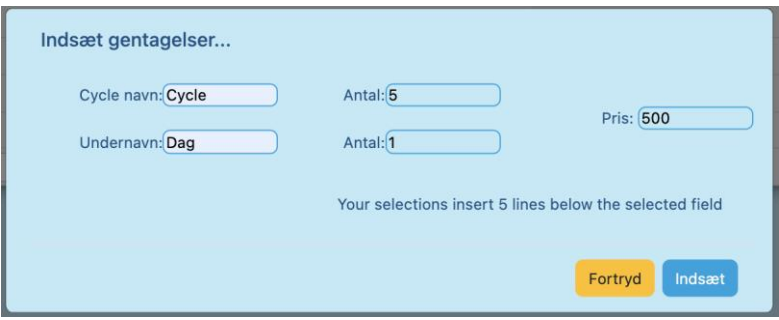

Ved at anvende funktionen Indsæt gentagelser kan man indsætte mange gentagne assignments. Gentagne assignments kan f.eks. være ugentlige møder.

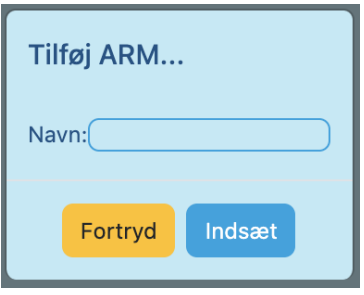

Tilføjer man ARM bliver man bedt om at give armen et navn. Har man allerede gemt sin Patient Cost opsætning vil denne være gemt under navnet A. Har man ikke gemt sin Patient Cost opsætning vil man ved tryk på "Tilføj ARM" navngive den første. Endnu et tryk på "Tilføj ARM" vil indsætte den nye ARM som en kopi af den første og man kan herefter redigere den efter behov. Man kan navigere mellem ARMe ved hjælp af drop-down øverst til venstre.

Når man er færdig med sin opsætning, vil man stadig kunne ændre i de assignments, hvor der endnu ikke er registreret aktivitet.

#### **REGISTRERING**

Fra man har gemt en Økonomi Opsætning vil løsningen være klar til at registrere udførte assignments. Man registrerer udførte assignments ved at vælge modul *Registrering*. Normalt vil løsningen starte på skærmbilledet, hvor man registrerer Site costs. Man registrerer at en site assignment er udført ved at enten at anføre antal ud for relevant assignment, sætte 'hak' eller angive dato. Herudover angives Status for betaling i rette felt. Er en assignment sket flere gange anvendes knappen *kopier* til at lave en ekstra linje af en given assignment.

Når man har angivet udførte Site assignments trykker man på *Gem* inden man evt. går videre til Patient costs.

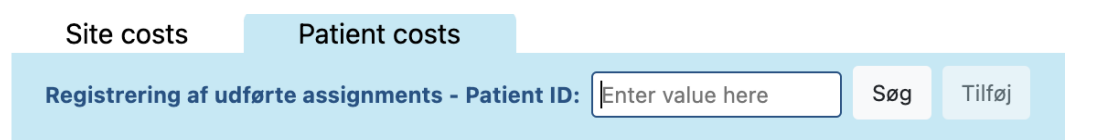

I denne dialogboks indtastes Patient ID nummer og der trykkes på *Søg* (alternativt via keyboard TAB og Space). Hvis der allerede tidligere er registreret udførte assignments på den angivne patient vil disse vises og brugeren kan registrere yderligere udførte assignments. Hvis der ikke tidligere er registreret udførte assignments på en angiven patient vil løsningen angive dette og man kan *Tilføje* patienten.

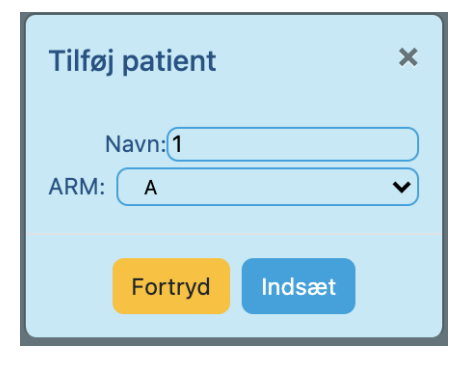

Når man tilføjer en patient og der i Opsætningen er flere ARMe, vil man blive bedt om at angive hvilken ARM patienten følger.

Udførte assignments på patientniveau angives på samme måde som på site niveau.

#### **RAPPORTERING**

Når der er udført en række assignments kan man via Rapporteringsdelen studere optællinger og sammenligne budget mod faktisk omsætning. Man kan også følge op på betalingen af udførte assignments. Opfølgningen foregår enten på patient niveau, på site niveau eller for at følge op på betalinger på et samlet overblik kaldet *Overall*.

På rapporten *Overall* kan man filtrere på betalingsstatus og direkte ændre og gemme opdateringer til disse. På siden for detaljer kan man se en optælling af betalinger med status *Mangler* for et givent studie.

#### <span id="page-10-0"></span>**Dokumenter**

Løsningens funktionalitet omkring dokumenter er tænkt til at opbevare og gøre udvalgte dokumenter tilgængelige for studiemedarbejdere/projektpersonale.

Studiemedarbejdere kan uploade dokumenter ved at trykke på *Tilføj ny.* Herefter angives en **type**, **beskrivelse** og **version** inden der trykkes *Gem.* For at uploade en fil trykkes herefter på knappen  $\bullet$ . hvorefter filen vælges og gemmes. Når en fil er uploaded ændres status fra "Pending" til "Uploaded".

Et dokument kan downloades og tilgås ved at trykke på linket.

Bemærk: Løsningen er ikke godkendt til at opbevare personhenførbare/følsomme data.

#### <span id="page-10-1"></span>**Staff**

På Staff siden angives og vedligeholdes medarbejdere på et givent studie. Alene kolleger der er angivet på denne side (med status aktiv) vil have adgang til at se og opdatere Detaljer på et studie. På siden kan en kollegas rolle angives således, at man hurtigt ved kan danne sig et overblik over det samlede team. På et studie kan kun angives en PI og en Primær Study Coordinator. Disse vises på siden Detaljer og på Overblikket. Den der opretter et studie vil automatisk blive sat på listen med rollen Primær Study Coordinator.

**OBS**: Hvis en bruger sætter sig selv til 'Inaktiv' vil man ikke efterfølgende kunne tilgå studiet. Sker det ved en fejl skal man bede en kollega med adgang om at blive tilføjet.

Rollen Standby er tiltænkt medarbejdere der har adgang til studiet men pt. ikke udfylder en specifik rolle.

## <span id="page-11-0"></span>**Links**

På Links siden er det muligt at angive links til støttesystemer relevante for et givent studie. På alle studier indsætter løsningen et link til Økonomirapporter i Infosjælland. Herudover kan man angive yderligere systemer (f.eks. eCRF, IWRS) ved at trykke på *Tilføj ny* og angive navn og link. Hvis linket starter med "http://" vil løsningen ved klik åbne linket i en webbrowser.

## <span id="page-12-0"></span>**ADMIN**

## <span id="page-12-1"></span>**Brugeroprettelse**

Brugere vil blive oprettet ved henvendelse til IT Helpdesk. Der sker herefter en automatisk synkronisering mellem regionens centrale systemer og Trial Manager Region Sjælland. Herudover vil en administrator have adgang til manuel brugeroprettelse. Når en bruger oprettes manuelt, vil vedkommende modtage en email med kodeord som evt. kan ændres gennem løsningen. Regionens brugere vil normalt have single-sign on til løsningen og behøver således ikke bekymre sig om login.

## <span id="page-12-2"></span>**System Roller**

Nye brugere der oprettes gennem regionens centrale systemer vil få rollen "Protokol Admin". Denne rolle giver adgang til at oprette nye studier via Overblikssiden og siden for Detaljer. Brugere der alene skal kunne kigge skal have rollen "Viewer". Brugere med rollen "Viewer" kan stadig blive tildelt en rolle som *Staff* på et studie og derigennem få adgang til at oprette studier via siden for Detaljer.